## **CopenClinica**

## **3.2 Build and Modify Study**

Use the Build Study page to create or edit the Study Details, CRFs, Event Definitions, Subject Group Classes, Rules, Sites, and Users. Follow this basic workflow to design or edit a Study:

- 1. The Study must exist, having been created using the [Administration module](https://docs.openclinica.com/3.1/brief-overview).
- 2. [Change the current Study](https://docs.openclinica.com/3.1/openclinica-user-guide/working-openclinica#content-title-3606) to the Study you want to work on. You must work at the Study level; the Build Study features are not available at the Site level.
- 3. Access the Build Study page by selecting Tasks > Build Study. The Build Study page opens for the current Study, presenting a table of the main Tasks, with status information for each, and options to view details, create new elements, and edit the
- existing configuration. 4. Set the Study Status, if needed:
	- When you are creating the Study, set the Status to Design, then click the Save Status button.
	- $\circ$  After you've created the Study and are making edits, set the Status to Available, then click the Save Status button.
		- For more information, see [Status of Study](https://docs.openclinica.com/3.1/study-setup/build-study#content-title-5114).
- 5. Add to or edit the Study configuration by clicking the appropriate icon for Tasks 1 to 5 in the table. For details, see the following sections:
	- 1. [Create Study: Edit Details](https://docs.openclinica.com/3.1/study-setup/build-study/create-study)
	- 2. [Create and Modify Case Report Forms \(CRFs\)](https://docs.openclinica.com/3.1/study-setup/build-study/create-case-report-forms-crfs)
	- 3. [Create and Modify Event Definitions](https://docs.openclinica.com/3.1/study-setup/build-study/create-new-study-0)
	- 4. [Create and Modify Subject Group Classes](https://docs.openclinica.com/3.1/study-setup/build-study/create-subject-group-class)
	- 5. [Create and Modify Rules](https://docs.openclinica.com/3.1/rules)

When you begin to work on a Task, the Task's Status changes from Not Started to In Progress.

- 6. When you have finished a Task, select the checkbox in the Mark Complete column, then click the Save button. The Task's Status changes from In Progress to Complete. Note that you can make changes to a Task, even when its Status is Complete.
- 7. After Tasks 1 to 5 are marked complete, [add or modify Sites.](https://docs.openclinica.com/3.1/study-setup/build-study/create-site)
- 8. [Add or modify Users.](https://docs.openclinica.com/3.1/study-setup/users)
- 9. If you haven't already done so, set the Study Status to Available, and click the Save Status button.
- 10. After the Status is Available, [add Subjects](https://docs.openclinica.com/3.1/openclinica-user-guide/submit-data-module-overview/add-subject) to the Study and start collecting Study data.

*Build Study Page After Completing Study Setup:*

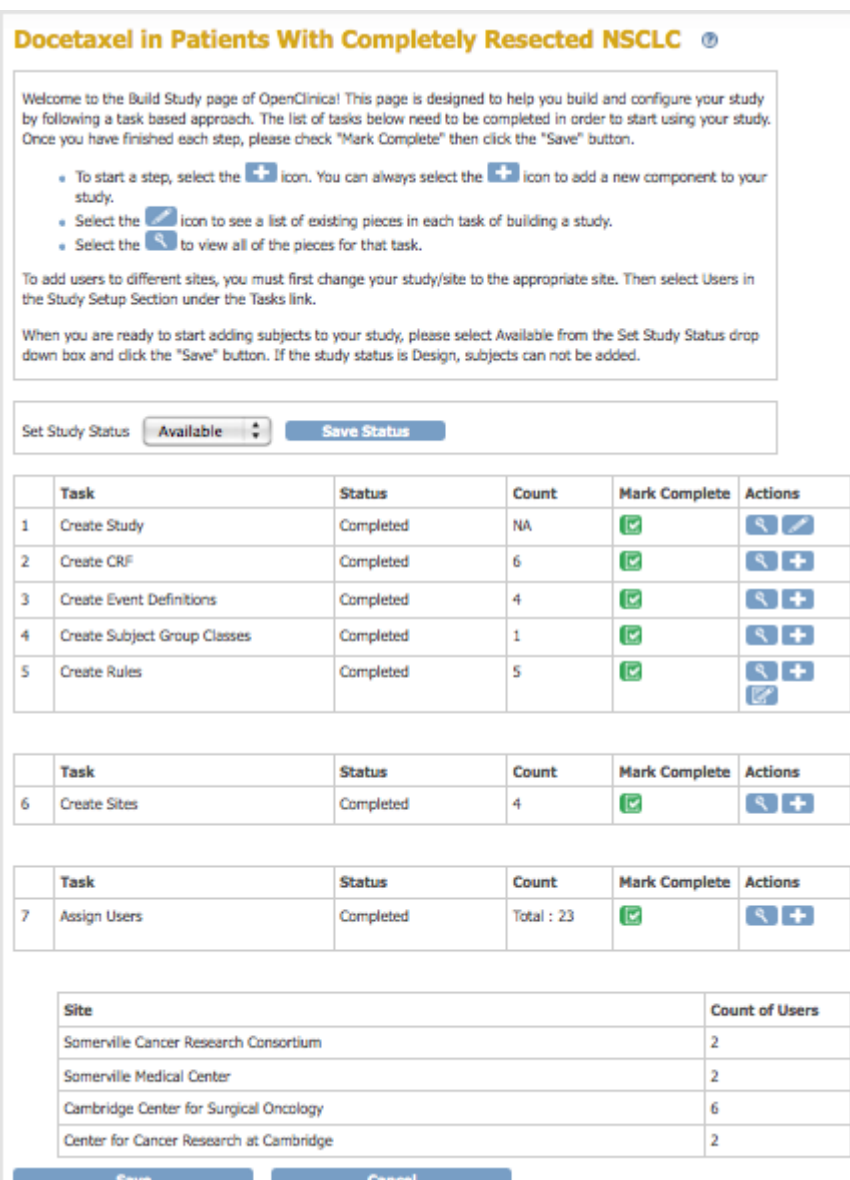

Approved for publication by Ben Baumann. Signed on 2014-03-24 8:38AM

Not valid unless obtained from the OpenClinica document management system on the day of use.

## **3.2.1 Status of Study**

Some actions update the Study status automatically, while some Status values are set by a user with appropriate permissions using the Set Study Status drop-down list on the Build Study page. These Status values also apply to Sites.

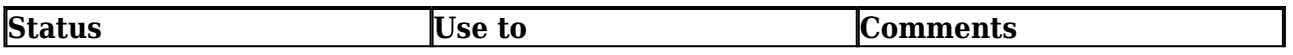

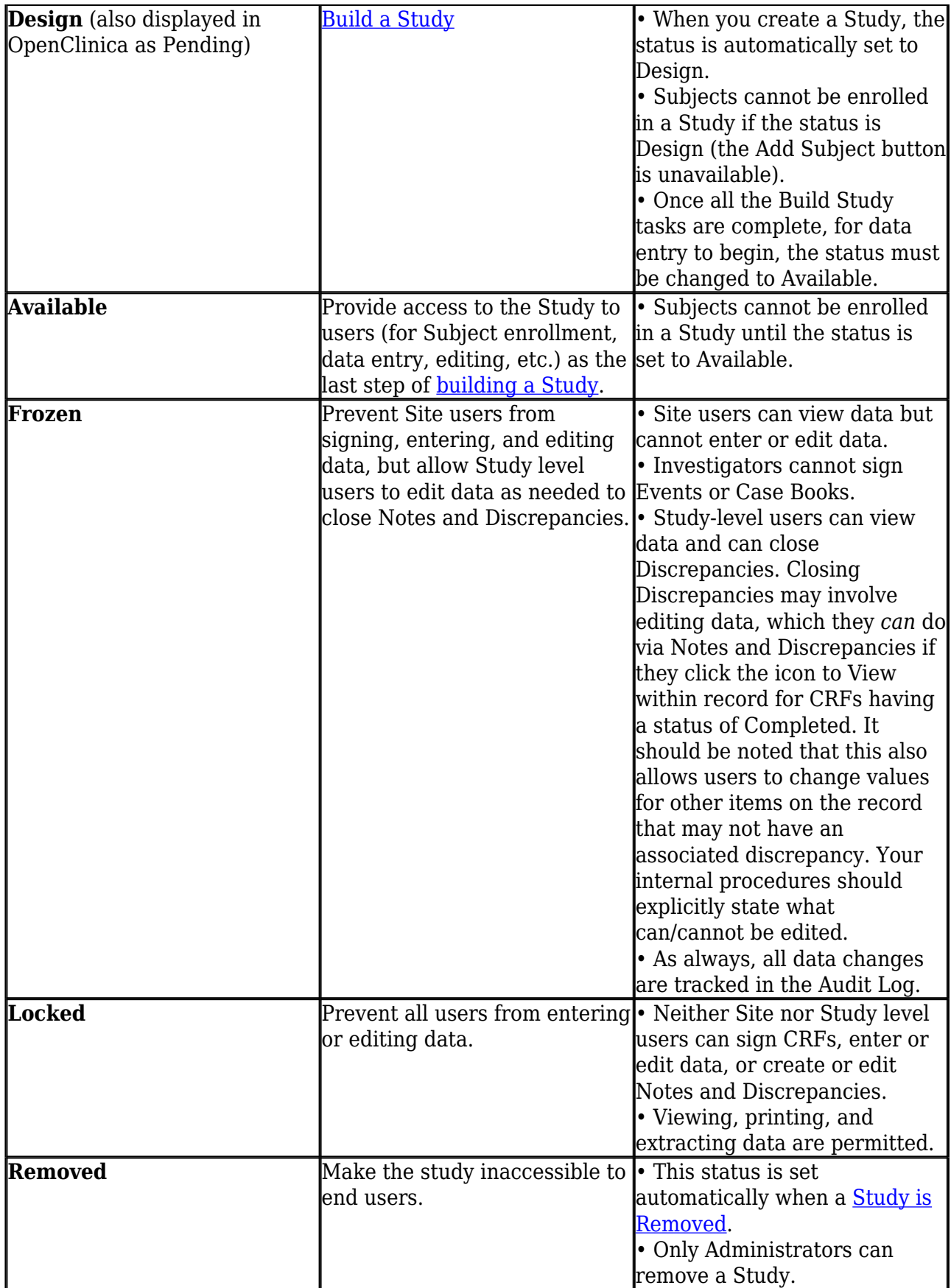